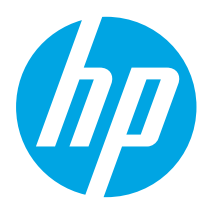

# Color LaserJet Pro MFP M479 Getting Started Guide

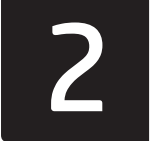

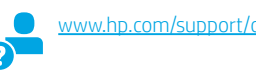

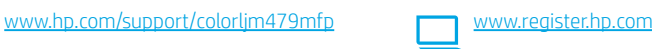

NOTE: An internet connection is required to set up the printer and download the software driver.

### **O**FAQ

For frequently asked questions, go to www.hp.com/support/colorljM479MFPFAQ or scan the QR code.

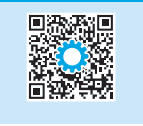

IMPORTANT:

Follow Steps 1 - 3 on the printer hardware setup poster, then continue with **Step 4.** 

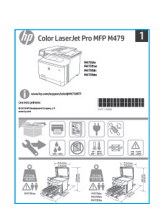

### 4. Set up the control panel

After turning on the printer, wait for it to initialize. To navigate the touchscreen control panel, use touch, swipe, and scroll gestures. Follow the prompts on the control panel to configure Language, Country/Region, Date/Time, and Self-managed or IT-managed.

- Self-managed: Optimized default settings for most users that include guided setup and configuration steps and automatic updates.
- IT-managed: Optimized default settings for fleet manageability.

Follow additional prompts to complete control panel setup.

Settings are fully customizable after initial setup.

### 5. Download and install the software

NOTE: Do not connect the USB cable until you are prompted to do so.

Method 1: Download HP Easy Start (Windows and macOS)

HP Easy Start will detect the printer, assist with selecting the printer connection type (USB, Wired, or Wireless), and install the software.

- 1. From the computer, go to 123.hp.com/laserjet, and click Download.
- 2. Run HP Easy Start.
- 3. When prompted to select a connection type, select the appropriate option for the type of connection.

NOTE: If HP Easy Start does not detect the printer or the software does not install automatically, go to Method 2: Manually download from printer support website (Windows).

### Method 2: Manually download from printer support website (Windows)

- 1. From the computer, go to www.hp.com/support/colorlim479mfp.
- 2. Select Software and drivers.
- 3. Download the software for your printer model and operating system.
- 4. Launch the software file from the folder where the file was saved.
- 5. Follow the onscreen instructions to install the software.
- 6. When prompted to select a connection type, select the appropriate option for the type of connection.

### **O** Manually configure the IP address

See the printer user guide for information on how to manually configure the IP address at www.hp.com/support/colorljm479mfp.

### Troubleshooting Tips  $(\gamma)$  Connect the printer to a wireless network (wireless models only)

The installation software might not detect the printer during wireless setup. Follow the steps below to connect the printer to the same wireless network as the computer.

- 1. From the Home screen on the printer control panel, swipe the tab at the top of the screen downward to open the Dashboard, and then touch the Wireless ( $\bullet$ ) icon.
- 2. Touch the **Setup**  $\oslash$  icon.
- 3. Touch Wireless Settings.
- 4. Touch Wireless Setup Wizard.
- 5. Follow the display instructions to complete the setup.
- 6. Reinstall the software using Method 1 or Method 2 above.

# **Mobile printing (Optional)**

### Connect the mobile device to a wireless network

Print from a mobile device to a printer that is connected to a wireless router/network. Connect the mobile device to the same wireless network as the printer.

Use the HP Smart app to set up, print, and more.

onscreen instructions to connect, set up, print,

- 1. Go to 123.hp.com or scan the QR code.
- 2. Install the HP Smart app. 3. Run the HP Smart app and follow the
- 

NOTE: The HP Smart app might not be available for all mobile operating systems.

### HP Roam

and more.

For information on using HP Roam mobile print app, go to hp.com/go/roam on the mobile device.

### Connect the mobile device using Wi-Fi Direct (wireless printer models only)

Print using Wi-Fi Direct with no router/network connection needed.

#### 1. Enable Wi-Fi Direct on your printer

- 1. From the Home screen on the printer control panel, swipe the tab at the top of the screen downward to open the Dashboard, and then touch the Wi-Fi Direct  $\mathbb{Q}$  icon.
- 2. On the Wi-Fi Direct Details screen, open the Wi-Fi Direct Settings menu. Touch the switch to turn the Wi-Direct Status to On.
- 3. Take note of the Wi-Fi Direct name and Wi-Fi Direct password from your printer control panel.

### 2. Discover the printer from your device

- 1. From the m obile device, go to the device **Settings** menu, and search for the Wi-Fi Direct name you found from the printer control panel.
- 2. Select the correct printer name, and enter the Wi-Fi Direct password if prompted.

### **O** Learn more about mobile printing

The product supports AirPrint and Wi-Fi Direct. For more mobile printing information, go to www.hp.com/go/LaserJetMobilePrinting or scan the QR code.

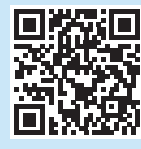

# 7. Set up fax (fax models only - optional)

#### Connect the printer 7.1

The printer is an analog device. HP recommends using the printer on a dedicated analog telephone line.

 $\Box$  NOTE: Some countries/regions might require an adapter for the phone cord that came with the printer.

Connect the phone cord that came with the printer to the fax port  $\blacksquare$  on the printer and to the telephone jack on the wall..

### **O** How do I connect an answering machine or extension phone?

- 1. Disconnect the answering machine phone cord from the phone jack, and then connect it to the phone port  $\bigcap$  on the printer.
- 2. Connect the phone cord that came with the printer to the fax port  $\blacksquare$  on the printer and to the telephone jack on the wall.

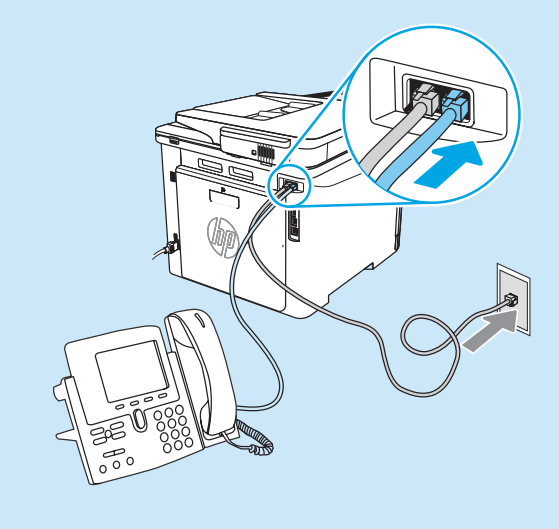

### $\bullet$  How do I set up HP printers in digital phone environments?

HP printers are designed specifically for use with traditional analog phone services. For a digital phone environment (such as DSL/ADSL, PBX, ISDN, or FoIP), digital-to-analog filters or converters might be necessary when setting up the printer for fax.

NOTE: Depending on the phone company, the printer might not be compatible with all digital service lines or providers, in all digital environments, or with all digital-to-analog converters. Contact the phone company to determine which setup options are best.

NOTE: When setting up ring pattern detection in a PBX phone system that has different ring patterns for internal and external calls, make sure to dial the printer fax number using an external number for recording the ring pattern.

#### Configure the printer 7.2

Configuring the fax time, date, and header settings is required to use the fax feature. The easiest method is to use the Fax Set-Up Wizard in the product software. Alternately, configure these and other basic fax settings using the control panel.

#### Fax Set-Up Wizard (software)

- 1. Open the HP Printer Assistant.
	- Windows 10: From the Start menu, click All Apps (if present), click HP, and then select the printer name.
	- Windows 8.1: Click the down arrow in lower left corner of the Start screen, and then select the printer name.
	- Windows 8: Right-click an empty area on the Start screen, click All Apps on the app bar, and then select the printer name.
	- Windows 7: From the computer desktop, click Start, select All Programs, click HP, click the folder for the printer, select the icon with the printer's name, and then open HP Printer Assistant.
- 2. In the HP Printer Assistant, select Fax, and then select Fax Setup Wizard.
- 3. Follow the onscreen instructions to configure the fax settings.

### Control Panel

- 1. From the Home screen on the printer control panel, swipe the tab at the top of the screen downward to open the Dashboard, and then touch the Fax Setup  $\mathbb{Q}_2$  icon.
- 2. Touch Setup Wizard.
- 3. Enter your fax number. The maximum number of characters for the fax number is 20.
- 4. Enter a name for your fax machine. The maximum number of characters for the fax machine name is 25.
- 5. Follow the remaining onscreen instructions to configure the fax settings.

### **O** Learn more!

For more information about other ways to send faxes, such as scheduling a fax to be sent later or sending faxes from a computer, see the user guide or go to www.hp.com/support/colorljm479mfp.

# Use the scan feature

### Windows

Use the HP Scan application shortcut on the Desktop, or open the HP Printer Assistant, select Scan, and then select Scan a Document or Photo.

macOS

Go to the Applications folder and open HP Easy Scan.

## **Troubleshooting**

### User guide

The user guide includes printer usage and troubleshooting information. It is available on the Web:

- 1. Go to www.hp.com/support/colorljm479mfp.
- 2. Select the printer if prompted, and then click User Guides.

### Check for firmware updates

- 1. Go to www.hp.com/support/colorlim479mfp.
- 2. Select the printer if prompted, and then click Software and Drivers.
- 3. Select the operating system, and click the Next button.
- 4. Select Firmware, and click the Download button.

### Control panel help

To access help topics, touch the Help  $\cdot$  button on the printer control panel.

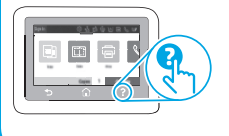

### Additional support resources

For HP's all-inclusive help for the printer, go to: www.hp.com/support/colorljm479mfp

- Solve problems
- Find advanced configuration instructions
- Download software updates
- Join support forums
- Find warranty and regulatory information
- Access mobile printing resources

To learn more about the printer, go to: www.hp.com/support/colorljM479MFPFAQ or scan the QR code.

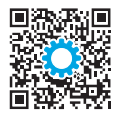

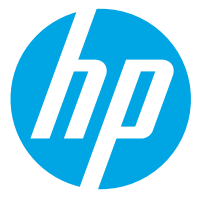

# מדריך תחילת העבודה של **Color LaserJet Pro MFP M479**

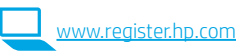

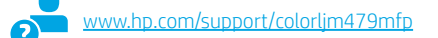

הערה: דרוש חיבור אינטרנט על מנת להתקין את המדפסת ולהוריד את כונן התוכנה.

### שאלות נפוצות **O**

לשאלות נפוצות בקר בכתובת www.hp.com/support/colorljM479MFPFAQ או סרוק את קוד ה-QR.

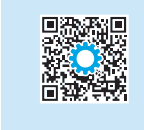

m

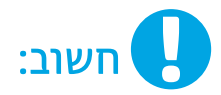

נצע את ה**שלבים 1 - 3** בפוסטר התקנת החומרה של המדפסת, ולאחר מכן המשך ל**שלב 4**.

### <sup>ו</sup>4. הגדר את לוח הבקרה

לאחר הפעלת המדפסת, המתן לאתחול המדפסת. כדי לנווט בלוח הבקרה של מסך המגע, השתמש במחוות מגע, החלקה מהירה וגלילה. עקוב אחר ההנחיות בלוח הבקרה והגדר שפה, מדינה/אזור, תאריך/שעה, וגם ניהול עצמי או ניהול IT.

- ניהול עצמי: הגדוות בריות מחדל ממוטבות עבור רוב המשתמשים. הכוללות שלבים מונחים להגדוה ועדכונים אוטומטיים.
	- ניהול IT: הגדוות ברירת מחדל ממוטבות ליכולת ניהול של צי כלים.

עקוב אחר הנחיות נוספות על מנת להשלים את הגדרות לוח הבקרה.

ההגדרות ניתנות להתאמה אישית מלאה לאחר ההגדרה הראשונית.

### הורד והתקן את התוכנה

הערה: אל תחבר את כבל ה-USB עד שתקבל הנחייה לעשות זאת.

### l שיטה 1: הורדת HP Easy Start ו-macOS) אשיטה 1:

HP Easy Start יזהה את המדפסת, יעזור עם בחירת סוג החיבור של המדפסת (USB, חוטי או אלחוטי), ויתקין את התוכנה.

- מהמחשב בקר בכתובת 123.hp.com/laseriet , ולחץ על **הורדה**.  $.1$ 
	- הפעל את HP Easy Start.  $\cdot$ .2
- כאשר תתבקש לבחור סוג חיבור, בחר את האפשרות המתאימה עבור סוג החיבור.  $\overline{\mathbf{3}}$

הערה: אם HP Easy Start לא תזהה את המדפסת או התוכנה לא תותקו באופו אוטומטי. עבור לשיטה 2: הורדה ידנית מאתר התמיכה של המדפסת (Windows).

### <sup>]</sup> שיטה 2: הורדה ידנית מאתר התמיכה של המדפסת (Windows)

English ........... 1

4.............. עברית

- מהמחשב, עבור לאתר www.hp.com/support/colorljm479mfp.  $\cdot$ .1
	- בחר תוכבות ומבהלי התקן.  $.2$
	- הורד את התוכנה עבור דגם המדפסת ומערכת ההפעלה שברשותך.  $\cdot$ .3
		- הפעל את קובץ התוכנה מהתיקייה שבה הקובץ נשמר.  $.4$
		- התקן את התוכנה בהתאם להוראות המופיעות על המסך.  $-5$
- כאשר תתבקש לבחור סוג חיבור, בחר את האפשרות המתאימה עבור סוג החיבור. .6

### ו הגדרה ידנית של כתובת ה-IP

עיין במדריך למשתמש של המדפסת לקבלת מידע בנוגע לאופן הגדרה ידנית של כתובת ה-IP www.hp.com/support/colorlim479mfr

### עצות לפתרון בעיות ((<mark>•)</mark>) חיבור המוצר לרשת אלחוטית (דגמים אלחוטיים בלבד)

תוכנת ההתקנה עלולה לא לזהות את המדפסת במהלך התקנה אלחוטית. עקוב אחר הצעדים מטה כדי לחבר את המדפסת לרשת האלחוטית של המחשב.

- מתון המסך הראשי בלוח הבקרה של המדפסת, החלק את הלשונית בחלק העליון של המסך כלפי מטה כדי לפתוח את לוח המחוונים, ולאחר מכן גע **בסמל (י**ף) האלחוט.  $\cdot$ 1
	- $\cdot$ .2
		- גע ב**הגדרות אלחוט**.  $\cdot$ 3
	- גע באשף ההגדרה האלחוטית.  $.4$
	- $.5$ פעל בהתאם להנחיות כדי להשלים את הגדרת האלחוט.
	- התקן מחדש את התוכנה על ידי **שיטה1** או **שיטה 2** לעיל. .6

### <u>ֹה</u> הדפסה מהתקנים ניידים (אופציונלי) [

### חיבור ההתקן לרשת האלחוטית

הדפס מהתקן נייד למדפסת שמחוברת לנתב/רשת אלחוטיים. חבר את ההתקן הנייד לרשת האלחוטית של המדפסת.

> השתמש באפליקציה HP Smart כדי להתקין, להדפיס ועוד.

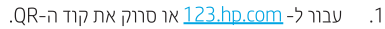

- 2. התקן את האפליקציה HP Smart.
- הפעל את האפליקציה HP Smart ובצע את ההוראות  $\cdot$ .3 על-גבי המסך כדי להתחבר, להגדיר, להדפיס ועוד.

הערה: אפליקציית HP Smart עלולה לא להיות זמינה בכל מערכות ההפעלה להתקנים ניידים.

### **HP Roam**

למידע לגבי שימוש באפליקציה HP Roam למכשירים ניידים, עבור ל-hp.com/go/roam בהתקן הנייד.

### חיבור ההתקן הנייד באמצעות Wi-Fi Direct (דגמי מדפסת אלחוטיים בלבד)

הדפס בעזות Wi-Fi Direct ללא צורך בחיבור לנתב/רשת.

#### 1. הפעל את המאפיין Wi-Fi Direct במדפסת

- מתוך המסך הראשי בלוח הבקרה של המדפסת, החלק את הלשונית בחלק  $\cdot$ .1 העליון של המסך כלפי מטה כדי לפתוח את לוח המחוונים, ולאחר מכן גע בסמל ה-Wi-Fi Direct
	- במסך פרטי Wi-Fi Direct, פתח את תפריט ההגדרות של Wi-Fi Direct.  $\cdot$ .2 גע במתג כדי להעביר את הסטטוס של ה-Wi-Fi Direct **למצב פעיל**.
- שים לב לשם של Wi-Fi Direct וגם לסיסמה של ה-Wi-Fi Direct בלוח הבקרה  $\mathcal{A}$ של המדפסת.

### 2. גלה את המדפסת מההתקן שלך

- מההתקן הנייד עבור לתפריט הגדרות **של המכשיר** וחפש את השם שמצאת בלוח  $\cdot$ 1 הבקרה של המדפסת.
	- בחר בשם המדפסת הנכון, והזן את הסיסמה של Wi-Fi Direct, אם תתבקש  $.2$ לעשות זאת.

### מידע נוסף על הדפסה ניידת  $\bm{0}$

המוצר תומך ב-AirPrint ו-Wi-Fi Direct. לקבלת מידע נוסף על הדפסה ניידת, עבור אל www.hp.com/ao/LaserJetMobilePrinting או סרוק את קוד ה-QR.

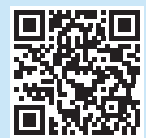

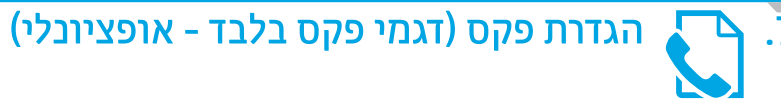

### חיבור המדפסת  $7.1$

המדפסת היא התקן אנלוגי. HP ממליצה להשתמש במדפסת באמצעות קו טלפון אכלוגי ייעודי.

ן<br>בארבות האורי המודע המוימים דרוש מתאם לחוט הטלפון שסופק עם המדפסת.<br>הכניסים חינו בטלפוניי בידי היים דרוש מתאם לחוט הטלפון שסופק עם המדפסת. חבר את חוט הטלפון שסופק עם המדפסת ליציאת הפקס ■ במדפסת ולשקע הטלפון שבקיר.

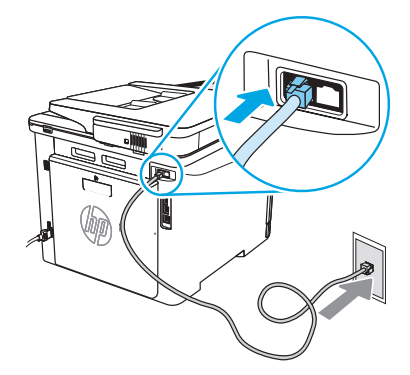

### $\bullet$  כיצד לחבר משיבון או שלוחת טלפון  $\bullet$

- נתק את חוט הטלפון של המשיבון משקע הטלפון ולאחר מכן חבר אותו  $\cdot$ .1 ליציאת הטלפון  $\Gamma$ במדפסת.
- חבר את חוט הטלפון שסופק עם המדפסת ליציאת הפקס במדפסת  $.2$ ולשקע הטלפון שבקיר.

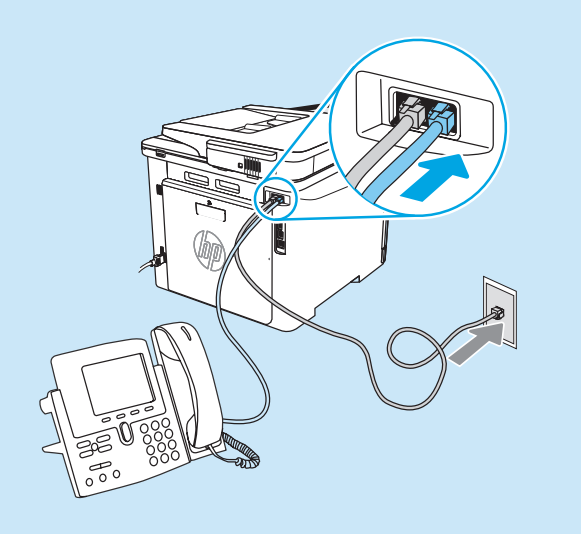

### ו בסביבות של טלפון דיגיטלי? HP כיצד להתקין מדפסות

מדפסות HP תוכננו במיוחד לשימוש עם שיוותי טלפון אנלוגיים מהסוג המקובל. לסביבה של טלפון דיגיטלי (כגון JSDN ,PBX ,DSL/ADSL או FolP), ייתכן שיהיה צורן במסננים או בהתקנים הממירים מדיגיטלי-לאנלוגי בעת הגדרת המדפסת לפקס.

**הערה:** בהתאם לחברת הטלפון, ייתכן שהמדפסת לא תהיה תואמת לכל קווי השירות הדיגיטלי או לכל החבינית הדיגיטליות, או לכל ההתקנים הממירים מדיגיטלי-לאנלוגי. פנה לחברת הטלפון כדי לקבוע אילו אפשרויות הגדרה הן הטובות ביותר.

**הערה:** בעת הגדוה של זיהוי דפוס צלצול במעוכת טלפונים מסוג PBX הכוללת דפוסי צלצול שונים לפיימיות ולשיחות חיצוניות, הקפד לחייג את מספר הפקס של המדפסת באמצעות מספר היכה לתיעוד דפוס הצלצול.

#### קביעת תצורה של המדפסת 7.2

יש לקבוע את תצורת השעה, התאריך ואת הגדרות הכותרת בפקס כדי להשתמש במאפיין הפקס. השיטה הקלה ביותר היא להשתמש **באשף הגדרת הפקס** בתוכנת המוצר. לחלופין, קבע הגדרות אלה והגדרות פקס בסיסיות אחרות בעזרת לוח הבקרה. אשף הגדרת פקס (תוכנה)

### 1. פתח את HP Printer Assistant.

- Windows 10: מהתפריט התחל, לחץ על **כל היישומים**, לחץ על **HP.** ולאחר מכן בחר את שם המדפסת.
	- Windows 8.1: לחץ על החץ מטה בפינה השמאלית התחתונה של המסך Start (התחל), ולאחר מכן בחר את שם המדפסת.
		- Windows 8: לחץ לחיצה ימנית במקום ריק במסך ההתחלה, לחץ כל האפליקציות על סוגל האפליקציה, ואז בחר בשם המדפסת.
	- Windows 7: בשולחן העבודה של המחשב, לחץ על **התחל**, בחר כל התוכביות, לחץ על HP, לחץ על התיקייה עבור המדפסת, ולאחר מכן בחר את שם המדפסת, בחר את הסמל עם שם המדפסת, ואז פתח את אשף ה-HP Printer.
	- 2. ב-HP Printer Assistant, בחר **פקס**, ולאחר מכן בחר **אשף הגדרת הפקס**.
	- 3. לקביעת התצורה של הגדרות הפקס, פעל בהתאם להנחיות שמופיעות במסך.

### לוח הבקרה

- 1. מתוך המסך הראשי בלוח הבקרה של המדפסת, החלק את הלשונית בחלק העליון של המסך כלפי מטה כדי לפתוח את לוח המחוונים, ולאחר מכן גע בסמל ההגדרה <sub>מ</sub> $\otimes$  של הפקס.
	- 2. גע באפשרות**אשף ההתקנה**.
	- 3. הזן את מספר הפקס. מספר הפקס יכול להכיל 20 תווים לכל היותר.
	- 4. הזן שם למכשיר הפקס שלך. מספר הפקס יכול להכיל 25 תווים לכל היותר.
	- 5. לקביעת התצורה של הגדרות הפקס, פעל בהתאם להנחיות שמופיעות במסך.

### **0** הבל מידע נוסף!

לקבלת מידע נוסף על דרכים אחרות לשליחת פקסים, כגון תזמון שליחת פקס במועד מאוחר יותר או שליחת פקסים ממחשב, עיין במדריך למשתמש www.hp.com/support/colorlim479mfp

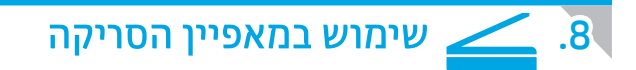

### Windows

השתמש בקיצור האפליקציה HP Scan על שולחן העבודה, או פתח את אשף HP Printer, בחרסרוק, ואז בחר מסמך או תמונה.

#### mac<sub>0</sub>S

• פתור בעיות

• הורד עדכוני תוכנה

הצטרף לפורומי תמיכה

• חפש מידע על אחריות ותקינה

• גישה למשאבי הדפסה ניידת

עבור אל התיקייה Applications (אפליקציות) ופתח את HP Easy Scan.

### פתרון בעיות

### מדריך למשתמש

המדריך למשתמש כולל פרטים אודות השימוש במדפסת ופתרון בעיות. הוא זמין באינטרנט:

- בקר בכתובת www.hp.com/support/colorlim479mfp  $\overline{1}$
- בחר את המדפסת אם תתבקש, ולאחר מכן לחץ על **מדריכים למשתמש**.  $\cdot$ .2

#### בדיקה של עדכוני קושחה

- בקר בכתובת www.hp.com/support/colorlim479mfp.  $\cdot$ .1
- בחר את המדפסת אם תתבקש, ולאחר מכן לחץ על **תוכנות ומנהלי התקן**.  $.2$ 
	- בחר את מערכת ההפעלה ולחץ על הלחצן Next (הבא).  $\cdot$ .3
		- בחר **קושחה**, ולאחר מכן לחץ על לחצן **ההורדה**.  $.4$

#### עזרה בלוח הבקרה

לקבלת גישה לנושאי עזרה, גע בלחצן ? העזרה בלוח הבקרה של המדפסת.

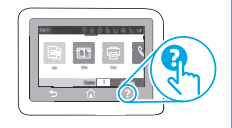

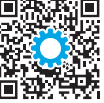

למידע נוסף על המדפסת. בקר בכתובת:

.QR- או סרוק את קוד ה-www.hp.com/support/colorliM479MFPFAQ

לקבלת עזרה כוללת של HP עבור המדפסת בקר בכתובת: www.hp.com/support/colorlim479mfp

משאבי תמיכה נוספים

חפש הוראות לתצורה מתקדמת

© Copyright 2021 HP Development Company, L.P.

Reproduction, adaptation or translation without prior written permission is prohibited, except as allowed under the copyright laws.

The information contained herein is subject to change without notice.

The only warranties for HP products and services are set forth in the express warranty statements accompanying such products and services. Nothing herein should be construed as constituting an additional warranty. HP shall not be liable for technical or editorial errors or omissions contained herein.

#### Trademark Credits

Windows® is a U.S. registered trademark of Microsoft Corporation.

Apple and the Apple logo are trademarks of Apple Inc., registered in the U.S. and other countries.

macOS is a trademark of Apple Inc., registered in the U.S. and other countries.

AirPrint is a trademark of Apple Inc., registered in the U.S. and other countries.

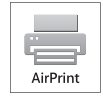

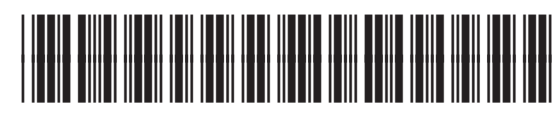

W1A77-90927